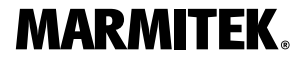

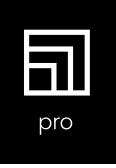

# the **wireless** presentation system

Stream S2 Pro

## **Set content**

(NL) Set inhoud, (DE) Set-Inhalt, (FR) Contenu du set, (ES) Contenido del embalaje, (IT) Contenuto kit

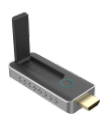

- (EN) Stream T2 Pro Transmitter
- (NL) Stream T2 Pro zender
- (DE) Stream T2 Pro Sender
- (FR) Transmetteur Stream T2 Pro
- (ES) Transmisor Stream T2 Pro
- (IT) Trasmettitore Stream T2 Pro

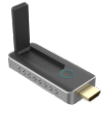

- (EN) Stream R2 Pro Receiver (NL) Stream R2 Pro ontvanger
- (DE) Stream R2 Pro Empfänger
- (FR) Récepteur Stream R2 Pro
- (ES) Receptor Stream R2 Pro
- (IT) Ricevitore Stream R2 Pro

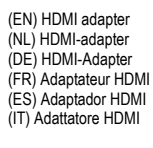

(EN) Micro USB cable (NL) Micro USB kabel (DE) Micro-USB-Kabel (FR) Câble micro USB (ES) Cable Micro USB (IT) Cavo micro USB

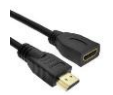

(EN) HDMI extension cable (NL) HDMI verlengkabel (DE) HDMI-Verlängerungskabel (FR) Câble d'extension HDMI (ES) Cable extensor HDMI (IT) Cavo di prolunga HDMI

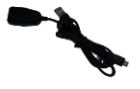

(EN) USB 2.4 GHz cable (NL) USB 2,4GHz kabel (DE) USB 2,4 GHz-Kabel (FR) Câble USB 2,4 GHz (ES) Cable USB 2,4 GHz (IT) Cavo USB 2.4GHz

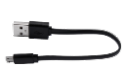

## **Connections**

(NL) Aanlsluitingen, (DE) Anschlüsse, (FR) Connexions, (ES) Conexiones, (IT) Collegam

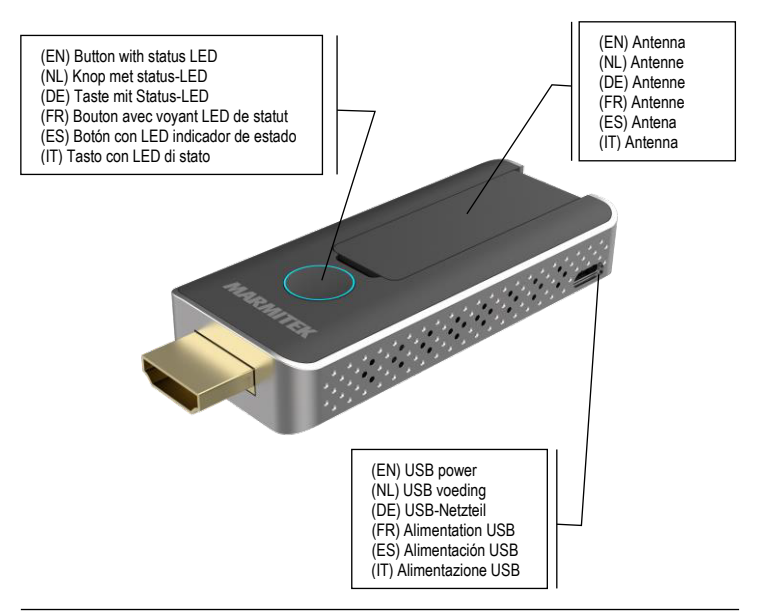

#### **Safety instructions**

Please read these instructions thoroughly before you use the device and keep them for future reference.

- This product is not a toy. Keep out of reach of children.
- Repairs or service should only be performed by qualified personnel.

#### **Requirements**

- For AirPlay use iOS 9.0 or above
- For Miracast use Android 5.0 or above

#### **Step 1: Installing the Stream R2 Pro (receiver)**

1. Plug the HDMI stick into the HDMI input of the display or projector. If necessary, use the optional HDMI extension cable for optimal placement.

2. Use the USB 2.4 GHz cable as power supply for the Receiver by plugging it into a free USB port of the display or projector.

Receiver LED status:

- Blue (blinking) waiting for connection
- Blue connected

#### **Step 2: Installing the Stream T2 Pro (transmitter)**

1. Plug the HDMI stick into the HDMI output from the source (e.g. laptop or any other HDMI device). 2. Some source devices can supply enough power through HDMI output to the Transmitter. Use the USB power cable when Transmitter is not working properly due to power shortage.

3. If necessary, use the optional HDMI adapter (male > female) for optimal placement and installation.

Transmitter LED status:

- Red starting up
- Red (blinking) searching for Receiver
- Blue (blinking) waiting for connection
- Blue connected
- Purple no HDMI signal

#### **Step 3: Pairing additional transmitters (optional)**

The Transmitter and Receiver supplied in this set are already paired. However, when adding an additional Transmitter (Stream T2 Pro) it must be paired with the Receiver.

1. Power ON the Receiver and wait until it has started up and the home page appears on the screen. 2. Ensure all other available Transmitters are powered OFF.

3. Power ON the Transmitter and wait around 15 seconds. The indicator LED will change from static red to static blue and "Pairing Successful" will appear on the screen.

#### **Step 4: Connect the Receiver to your Wi-Fi** (optional) The Receiver can be connected to your wireless router through Wi-Fi for easy connection with AirPlay and **Miracast**

1. Open the Wi-Fi settings on your laptop or smart device, connect to the SSID "Stream S2 Pro" and enter the password displayed on the screen.

2. Open the browser on your laptop or smart device and enter the IP address displayed on the screen.

3. Select the SSID from the wireless router and enter the password.

4. Once connected the SSID from the wireless router is displayed on the screen.

#### **Start Presenting**

Switch your display or projector ON and wait until the home screen appears on the screen. Follow the instruction on the screen to connect your PC or laptop by using the Transmitter or simply use the AirPlay or Miracast screen mirroring function from your smart phone or tablet.

#### **PC Mode**

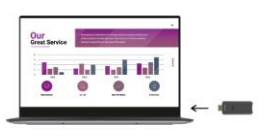

#### AirPlay

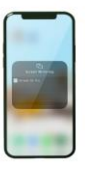

#### **Miracast**

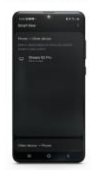

#### **Technical specifications**

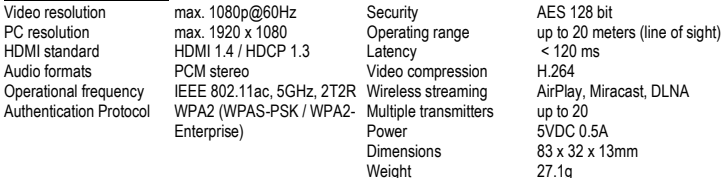

#### **Declaration of Conformity**

Hereby, Marmitek BV, declares that the Stream S2 Pro is in compliance with the essential requirements of the 2014/53/EU Directives. Full Declaration of Conformity is available at www.marmitek.com/en/declarations-of-conformity/

**ENGLISH**

#### **Veiligheidsinstructies**

Lees deze gebruiksaanwijzing zorgvuldig door voordat u het apparaat gaat gebruiken en bewaar deze gebruiksaanwijzing om deze indien nodig te kunnen raadplegen.

- Dit product is geen speelgoed. Buiten bereik van kinderen houden.
- Laat reparatie of service alleen over aan deskundigpersoneel.

#### **Vereisten**

- Gebruik voor AirPlay iOS 9.0 of hoger
- Gebruik voor Miracast Android 5.0 of hoger

#### **Stap 1: Installeren van de Stream R2 Pro (ontvanger)**

1. Plug de HDMI-stick in de HDMI-ingang van het beeldscherm of de projector. Gebruik indien nodig de optionele HDMI-verlengkabel voor een optimale plaatsing.

2. Gebruik de USB 2.4GHz-kabel als voeding voor de ontvanger door deze aan te sluiten op een vrije USBpoort van het beeldscherm of de projector.

#### Ontvanger LED status:

- Blauw (knipperend) wacht op verbinding
- Blauw verbonden

#### **Stap 2: Installeren van de Stream T2 Pro (zender)**

1. Plug de HDMI-stick in de in de HDMI-uitgang van de bron (b.v. laptop of een ander HDMI-apparaat). 2. Sommige bronapparaten kunnen via de HDMI uitgang voldoende stroom leveren aan de zender. Gebruik de micro USB stroomkabel wanneer de zender door een tekort aan stroom niet goed werkt.

3. Gebruik, indien nodig, de optionele HDMI-adapter (mannetje > vrouwtje) voor een optimale plaatsing en installatie.

#### Zender LED status:

- Rood opstarten
- Rood (knipperend) zoeken naar ontvanger
- Blauw (knipperend) wacht op verbinding
- Blauw aangesloten
- Paars geen HDMI signaal

#### **Stap 3: Extra zenders koppelen (optioneel)**

De in deze set meegeleverde zender en ontvanger zijn al gekoppeld. Wanneer u echter een extra zender (Stream T2 Pro) toevoegt, moet deze aan de ontvanger worden gekoppeld.

1. Schakel de ontvanger in en wacht tot deze is opgestart en de startpagina op het scherm verschijnt. 2. Zorg ervoor dat alle overige beschikbare zenders UIT staan.

3. Schakel de zender in en wacht ongeveer 15 seconden. De indicator-LED zal veranderen van statisch rood naar statisch blauw en "Koppelen geslaagd" zal op het scherm verschijnen.

#### **Stap 4: Verbind de ontvanger met uw wifi (optioneel)**

De ontvanger kan via wifi op uw draadloze router worden aangesloten voor eenvoudige verbinding met AirPlay en Miracast.

1. Open de wifi-instellingen op uw laptop of smartapparaat, maak verbinding met de SSID "Stream S2 Pro" en voer het wachtwoord in dat op het scherm wordt weergegeven.

2. Open de browser op uw laptop of smart device en voer het IP-adres in dat op het scherm wordt weergegeven.

3. Selecteer de SSID van de draadloze router en voer het wachtwoord in.

4. Eenmaal verbonden verschijnt de SSID van de draadloze router op het scherm.

#### **Start met presenteren**

Zet uw beeldscherm of projector AAN en wacht tot het beginscherm op het scherm verschijnt. Volg de instructies op het scherm om uw PC of laptop aan te sluiten met behulp van de zender of gebruik de AirPlay of Miracast synchroon weergave vanaf uw smart phone of tablet.

#### **PC Mode**

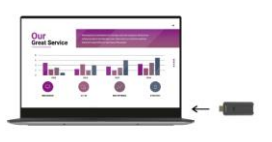

#### AirPlay

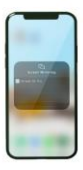

#### **Miracast**

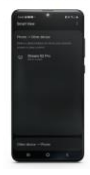

#### **Technische specificaties**

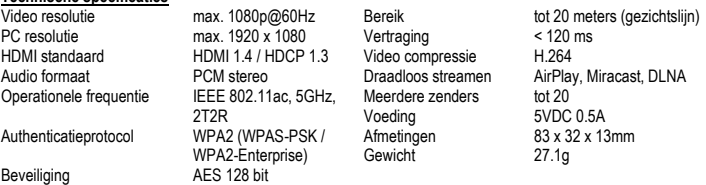

#### **Verklaring van overeenstemming**

Marmitek BV verklaart hierbij dat de Stream S2 Pro voldoet aan de essentiële eisen van de 2014/53/EU richtlijnen. De volledige conformiteitsverklaring is beschikbaar op www.marmitek.com/en/declarations-of-conformity/

#### **Sicherheitshinweise**

Lesen Sie diese Gebrauchsanleitung sorgfältig durch, bevor Sie das Gerät in Betrieb nehmen und bewahren Sie diese Anleitung bitte für eventuelle, spätere Bedarfsfälle auf.

- Dieses Produkt ist kein Spielzeug. Außer Reichweite von Kindern halten.
- Überlassen Sie Reparaturen oder Wartung nur Fachleuten.

#### **Anforderungen**

- Verwendung für AirPlay für iOS 9.0 oder höher
- Verwendung für Miracast Android 5.0 oder höher

#### **Schritt 1: Installieren des Stream R2 Pro (Empfänger)**

1. Stecken Sie den HDMI-Stick in den HDMI-Eingang des Bildschirms oder Projektors. Verwenden Sie bei Bedarf das optionale HDMI-Verlängerungskabel für eine optimale Platzierung.

2. Verwenden Sie das USB 2,4 GHz -Kabel zur Stromversorgung des Empfängers, indem Sie es an einen freien USB-Anschluss am Bildschirm oder Projektor anschließen.

Empfänger-LED-Status:

- **Blau** (blinkend) Warten auf Verbindung
- **Blau** verbunden

#### **Schritt 2: Installieren des Stream T2 Pro (Sender)**

1. Stecken Sie den HDMI-Stick in den HDMI-Ausgang der Quelle (z. B. Laptop oder anderes HDMI-Gerät). 2. Einige Quellgeräte können den Sender über den HDMI-Ausgang mit ausreichend Strom versorgen. Verwenden Sie das Micro-USB-Netzkabel, wenn der

Sender aufgrund mangelnder Stromversorgung nicht ordnungsgemäß funktioniert.

3. Verwenden Sie bei Bedarf den optionalen HDMI-Adapter (Stecker > Buchse) für eine optimale Platzierung und Installation.

Sender-LED-Status:

- Rot starten
- Rot (blinkend) suchen nach Empfänger
- **Blau** (blinkend) warten auf Verbindung
- **Blau** verbunden
- Lila kein HDMI-Signal

#### **Schritt 3: Zusätzliche Sender koppeln (optional)**

Die in diesem Set enthaltenen Sender und Empfänger sind bereits gekoppelt. Wenn Sie jedoch einen zusätzlichen Sender (Stream T2 Pro) hinzufügen, muss dieser mit dem Empfänger gekoppelt werden.

1. Schalten Sie den Empfänger ein und warten Sie, bis er gestartet ist und die Startseite auf dem Bildschirm erscheint.

2. Stellen Sie sicher, dass alle anderen verfügbaren Sender AUS sind.

3. Schalten Sie den Sender ein und warten Sie ca. 15 Sekunden. Die Anzeige-LED wechselt von statisch rot zu statisch blau und auf dem Bildschirm erscheint "Koppelung erfolgreich".

#### **Schritt 4: Verbinden Sie den Empfänger mit Ihrem Wi-Fi (optional)**

Der Empfänger kann über Wi-Fi mit Ihrem Wi-Fi-Router verbunden werden, um eine einfache Verbindung mit AirPlay und Miracast herzustellen.

1. Öffnen Sie die Wi-Fi-Einstellungen auf Ihrem Laptop oder Smart-Gerät, stellen Sie eine Verbindung zur SSID "Stream S2 Pro" her und geben Sie das auf dem Bildschirm angezeigte Passwort ein.

2. Öffnen Sie den Browser Ihres Laptops oder Smart-

Gerätes und geben Sie die auf dem Bildschirm angezeigte IP-Adresse ein.

3. Wählen Sie die SSID des Wi-Fi-Routers und geben Sie das Passwort ein.

4. Sobald die Verbindung hergestellt ist, wird die SSID des Wi-Fi-Routers auf dem Bildschirm angezeigt.

#### **Präsentieren starten**

Schalten Sie Ihren Bildschirm oder Projektor EIN und warten Sie, bis der Startbildschirm auf dem Bildschirm erscheint. Folgen Sie den Anweisungen auf dem Bildschirm, um Ihren PC oder Laptop mit dem Sender zu verbinden, oder verwenden Sie die synchrone Wiedergabe von AirPlay oder Miracast von Ihrem Smartphone oder **Tablet** 

#### **PC Mode**

be started for

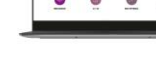

### AirPlay

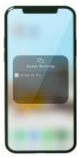

#### **Miracast**

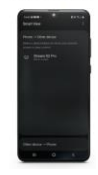

#### **Technische Daten**

Videoauflösung max. 1080p@60Hz<br>PC-Auflösung max 1920 x 1080 PC-Auflösung max. 1920 x 1080<br>HDMI-Standard HDMI 1.4 / HDCP HDMI-Standard HDMI 1.4 / HDCP 1.3<br>Audioformat PCM-Stareo Audioformat PCM-Stereo<br>Betriebsfrequenz IEEE 802.11a IEEE 802.11ac, 5 GHz, 2T2R Authentifizierungsprotokoll WPA2 (WPAS-PSK / WPA2- Enterprise)

Sicherheit AES 128 Bit<br>
Reichweite bis zu 20 Me

Videokomprimierung H.264<br>Drahtloses Streaming AirPlay Mehrere Sender Abmessungen 83 x 32<br>Gewicht 27.1 a Gewicht

his zu 20 Metern (Sichtlinie)

AirPlay, Miracast, DLNA<br>his zu 20 5VDC 0,5A<br>83 x 32 x 13 mm

#### **Konformitätserklärung**

Marmitek BV erklärt hiermit, dass die Stream S2 Pro die grundlegenden Anforderungen der Richtlinien 2014/53/EU erfüllt. Die vollständige Konformitätserklärung ist verfügbar unter www.marmitek.com/en/declarations-of-conformity/

#### **Consignes de sécurité**

Veuillez lire attentivement ce manuel d'utilisation avant d'utiliser l'appareil et conservez-le pour consultation ultérieure si nécessaire.

- Ce produit n'est pas un jouet. Tenir hors de portée des enfants.
- Confier les réparations et l'entretien exclusivement à un personnel qualifié.

#### **Exigences**

- Utilisation pour AirPlay iOS 9.0 ou une version ultérieure
- Utilisation pour Miracast Android 5.0 ou une version ultérieure

#### **Etape 1 : Installation du Stream R2 Pro (récepteur)**

1. Branchez la clé HDMI sur l'entrée HDMI de l'écran ou du projecteur. Utilisez, si nécessaire, le câble d'extension HDMI en option pour une installation optimale.

2. Utilisez le câble USB 2.4GHz comme alimentation pour le récepteur en le connectant à un port USB disponible de l'écran ou du projecteur.

Statut du voyant LED du récepteur:

- Bleu (clignotant) en attente de connexion
- Bleu connecté

#### **Etape 2 : Installation du Stream T2 Pro (transmetteur)**

1. Branchez la clé HDMI sur la sortie HDMI de la source (par exemple un ordinateur portable ou un autre appareil HDMI).

2. Certains appareils source peuvent fournir une puissance suffisante au transmetteur par le biais de la sortie HDMI. Utilisez le câble d'alimentation micro USB lorsque le transmetteur ne fonctionne pas correctement en raison d'un manque d'énergie.

3. Utilisez, si nécessaire, l'adaptateur HDMI en option (mâle > femelle) pour une installation optimale.

Statut du voyant LED du transmetteur:

- Rouge démarrage
- Rouge (clignotant) recherche un récepteur
- Bleu (clignotant) en attente de connexion
- Bleu (clignotant) en attente de connexion
- Violet pas de signal HDMI

#### **Etape 3 : Connexion de transmetteurs supplémentaires (en option)**

Le transmetteur et le récepteur fournis dans ce set sont déjà appairés. Cependant lorsque vous ajoutez un émetteur supplémentaire (Stream T2 Pro), celui-ci doit être appairé au récepteur.

1. Allumez le récepteur et attendez jusqu'à ce qu'il démarre et que la page d'accueil apparaisse à l'écran. 2. Assurez-vous que tous les autres transmetteurs disponibles soient désactivés.

3. Allumez le transmetteur et attendez environ 15 secondes. Le voyant LED passera du rouge statique au bleu statique et «Appairage réussi» apparaîtra à l'écran.

#### **Etape 4 : Connectez le récepteur à votre wifi (facultatif)**

Le récepteur peut être connecté à votre routeur sans fil par le biais de wifi pour une connexion simple à AirPlay et à Miracast.

1. Ouvrez les paramètres wifi sur votre ordinateur portable ou sur votre appareil intelligent, connectez-

vous au SSID «Stream S2 Pro» et saisissez le mot de passe qui est affiché à l'écran.

2. Ouvrez le navigateur sur votre ordinateur portable ou sur votre appareil intelligent et saisissez l'adresse IP qui affiché à l'écran. est affichée à l'écran.

3. Sélectionnez le SSID du routeur sans fil et saisissez le mot de passe.

4. Une fois connecté le SSID du routeur sans fil est

#### **Commencez la présentation**

**PC Mode** 

Allumez votre écran ou votre projecteur et attendez que l'écran d'accueil apparaisse à l'écran. Suivez les instructions à l'écran pour connecter votre PC ou votre ordinateur portable à l'aide du transmetteur ou utilisez l'affichage synchrone AirPlay ou Miracast depuis votre smartphone ou votre tablette.

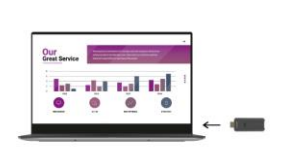

#### AirPlay

#### **Miracast**

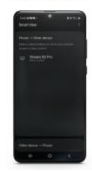

### **Spécifications techniques**

Résolution vidéo max. 1080p@60Hz max. 1920 x 1080 Standard HDMI HDMI 1.4 / HDCP 1.3 Format audio Fréquence opérationnelle IEEE 802.11ac, 5GHz, 2T2R Protocole d'authentification WPA2 (WPAS-PSK / WPA2- Plusieurs transmetteurs jusqu'à 20 Enterprise) Sécurité AES 128 bit Portée iusqu'à 20 mètres (en champ libre) Ralentissement < 120 ms<br>
Compression vidéo H 264 Compression vidéo AirPlay, Miracast, DLNA<br>iusqu'à 20 Alimentation 5VDC 0.5A<br>Dimensions 83 x 32 x 1 Dimensions  $83 \times 32 \times 13$ mm<br>Poids  $2710$  $27.1<sub>a</sub>$ 

#### **Déclaration de conformité**

Marmitek BV déclare par la présente que le Stream S2 Pro est conformes aux exigences essentielles des directives 2014/53/EU. La déclaration de conformité complète est disponible sur www.marmitek.com/en/declarations-of-conformity/

#### **Instrucciones de seguridad**

Lee este modo de empleo atentamente antes de usar el dispositivo y guárdalo para consultarlo si necesario.

- Este producto no es un juguete. Asegúrese de que esté fuera del alcance de niños.
- Deja las reparaciones o servicios a personal experto.

#### **Requisitos**

- Apto para AirPlay iOS 9.0 o superior
- Apto para Miracast Android 5.0 o superior

#### **Paso 1: Instalación del Stream R2 Pro (Receptor)**

1. Enchufa el stick HDMI en la entrada HDMI de la pantalla o del proyector. Si fuera necesario, utiliza el cable extensor HDMI opcional.

2. Conecta el cable USB 2,4GHz del Receptor con un puerto USB de la pantalla o del proyector para alimentar el Receptor.

LED indicador de estado del Receptor:

 Azul (parpadeante) - la conexión se está estableciendo

Azul - conectado

#### **Paso 2: Instalación del Stream T2 Pro (Transmisor)**

1. Enchufa el stick HDMI en la salida HDMI de la fuente (portátil u otro dispositivo HDMI).

2. Algunos dispositivos generan suficiente electricidad para alimentar el Transmisor a través de la salida HDMI. Si el Transmisor no funciona debidamente, conecta el cable de electricidad USB.

3. Si fuera necesario, utiliza el adaptador HDMI (macho > hembra).

LED indicador de estado del Transmisor:

- Rojo iniciando
- Rojo (parpadeante) buscando el Receptor

 Azul (parpadeante) - la conexión se está estableciendo

- Azul conectado
- Violeta no hay señal HDMI

#### **Paso 3: Conectar Transmisores adicionales (opcional)**

El Transmisor y el Receptor del set ya están conectados entre ellos. Para añadir más Transmisores (Stream T2 Pro), hay que establecer la conexión con el **Receptor** 

1. Enciende el Receptor y espera hasta que se visualiza la pagina inicial en la pantalla.

2. APAGA los demás Transmisores.

3. Enciende el Transmisor y espera más o menos 15 segundos. El LED indicador de estado cambia de rojo a azul y en la pantalla se visualiza el texto "conexión exitosa".

#### **Paso 4: Conecta el Receptor con la red wifi (opcional)**

El Receptor se puede conectar con el rúter inalámbrico mediante wifi. Esto facilita la conexión con AirPlay y **Miracast** 

1. Abre los ajustes de wifi del portátil o del dispositivo inteligente, establece la conexión con el "Stream S2 Pro" SSID y introduce la contraseña que está visualizada en la pantalla.

2. Abre el navegador del portátil o del dispositivo inteligente e introduce la dirección IP que está visualizada en la pantalla.

3. Selecciona el SSID del rúter inalámbrico e introduce la contraseña.

4. Si la conexión se ha establecido, el SSID del rúter inalámbrico se visualiza en la pantalla.

#### **Empezar la presentación**

ENCIENDE la pantalla o el proyector y espera hasta que se visualiza la página inicial. Sigue las instrucciones en la pantalla para conectar el portátil o PC mediante el Transmisor o utiliza la función de reproducción simultánea de AirPlay o Miracast en el Smartphone o la Tablet.

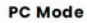

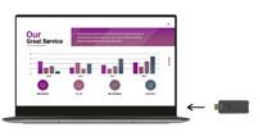

AirPlay

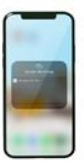

Miracaet

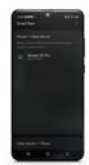

#### **Especificaciones técnicas**

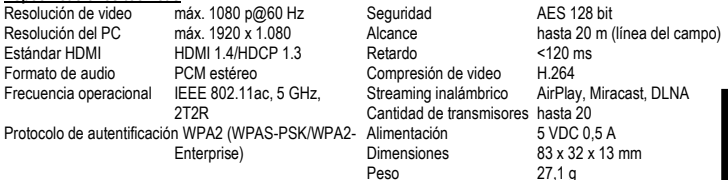

#### **Declaración de conformidad**

Marmitek BV declara que Stream S2 Pro cumple con los requisitos esenciales de las directivas 2014/53/UE. La Declaración de Conformidad completa está disponible en www.marmitek.com/en/declarations-of-conformity/

#### **Precauzioni di sicurezza**

Leggere attentamente queste istruzioni prima dell'uso di questo prodotto e conservarle per riferimento futuro.

- Questo prodotto non è un giocattolo: tenerlo lontano dalla portata dei bambini.
- Riparazioni o modifiche devono essere effettuate esclusivamente da parte di personale esparto.

#### **Requisiti**

- AirPlay compatibile con iOS 9.0 o superiore
- Utilizzare per Miracast Android 5.0 o superiore

#### **Passo 1: Installazione di Stream R2 Pro (ricevitore)**

1. Inserire la chiavetta HDMI nell'ingresso HDMI dello schermo o del proiettore. Se necessario, utilizzare il cavo di prolunga HDMI opzionale per un posizionamento ottimale.

2. Utilizzare il cavo USB 2.4GHz per alimentare il ricevitore collegandolo a una porta USB libera sullo schermo o sul projettore.

Stato del LED del ricevitore:

- Blu (lampeggiante) in attesa di connessione
- Blu collegato

#### **Passo 2: Installazione di Stream T2 Pro (trasmettitore)**

1. Inserire la chiavetta HDMI all'uscita HDMI della sorgente (ad esempio un laptop o un altro dispositivo HDMI).

2. Alcuni dispositivi sorgente possono fornire sufficiente alimentazione al trasmettitore attraverso l'uscita HDMI. Utilizzare il cavo di alimentazione micro USB se il trasmettitore non funziona correttamente a causa della mancanza di alimentazione.

3. Se necessario, utilizzare il cavo di prolunga HDMI opzionale per un posizionamento ed installazione ottimali.

Stato del LED del trasmettitore:

- Rosso accensione
- Rosso (lampeggiante) ricerca del ricevitore
- Blu (lampeggiante) in attesa di connessione
- $\bullet$  Blu collegato
- Viola nessun segnale HDMI

#### **Passo 3: Accoppiamento di trasmettitori aggiuntivi (opzionale)**

Il trasmettitore e il ricevitore inclusi in questo kit sono già accoppiati. Nel caso in cui si aggiunga un ulteriore trasmettitore (Stream T2 Pro), questo deve essere accoppiato al ricevitore.

1. Accendere il ricevitore e aspettare che si avvii e che la pagina iniziale appaia sullo schermo.

2. Assicurarsi che tutti gli altri trasmettitori disponibili siano SPENTI.

3. Accendere il trasmettitore e attendere circa 15 secondi. L'indicatore LED cambierà da rosso statico a blu statico e sullo schermo apparirà "Pairing Successful" (Accoppiamento riuscito)

#### **Passo 4: Collegare il ricevitore al WiFi (opzionale)**

Collegare il ricevitore al router wireless tramite WiFi per una facile connessione ad AirPlay e Miracast.

1. Aprire le impostazioni WiFi sul proprio laptop o dispositivo smart, connettersi all'SSID "Stream S2 Pro" e inserire la password visualizzata sullo schermo.

2. Aprire il browser sul proprio laptop o dispositivo smart 4. Una volta connesso, l'SSID del router wireless appare e inserire l'indirizzo IP visualizzato sullo schermo. 3. Selezionare l'SSID del router wireless e inserire la password. sullo schermo.

#### **Iniziare a presentare**

**PC Mode** 

Accendere lo schermo o il proiettore e attendere che la schermata iniziale appaia sullo schermo. Seguire le istruzioni sullo schermo per collegare il PC o il laptop utilizzando il trasmettitore o usare la riproduzione sincrona AirPlay o Miracast dallo smartphone o dal tablet.

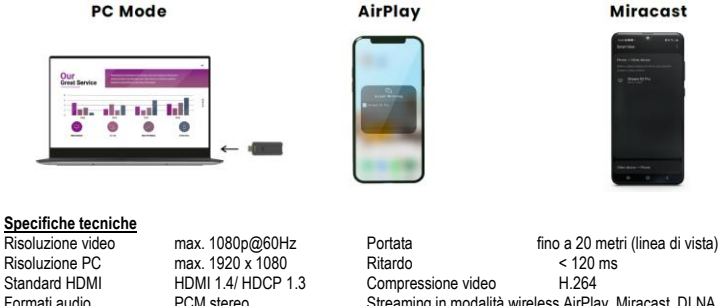

#### **Miracast**

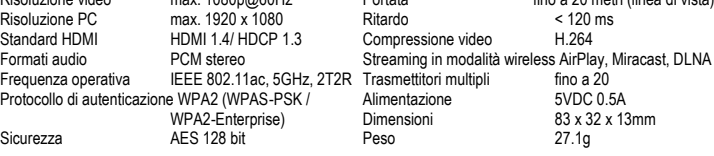

#### **Dichiarazione di conformità**

Protocollo di autenticazione WPA2 (WPAS-PSK /

Sicurezza AES 128 bit

WPA2-Enterprise)

Formati audio<br>Frequenza operativa

Marmitek BV dichiara che la Stream S2 Pro è conforme ai requisiti essenziali delle direttive 2014/53/UE. La dichiarazione di conformità completa è disponibile all'indirizzo www.marmitek.com/en/declarations-of-conformity/

Alimentazione Dimensioni Peso

20750/20210423 | Stream S2 Pro all rights reserved © MARMITEK

stay connected marmitek.com